## Feature class의 Label을 CAD의 Annotation으로 변경하는 방법

1. ArcMap 상에 CAD의 Annotation(문자)으로 변경할 shape file 혹은 geodatabase의 feature class를 불러옵니다. (속성으로 지도상에 표현할 지번 정보가 저장돼 있는 파일)

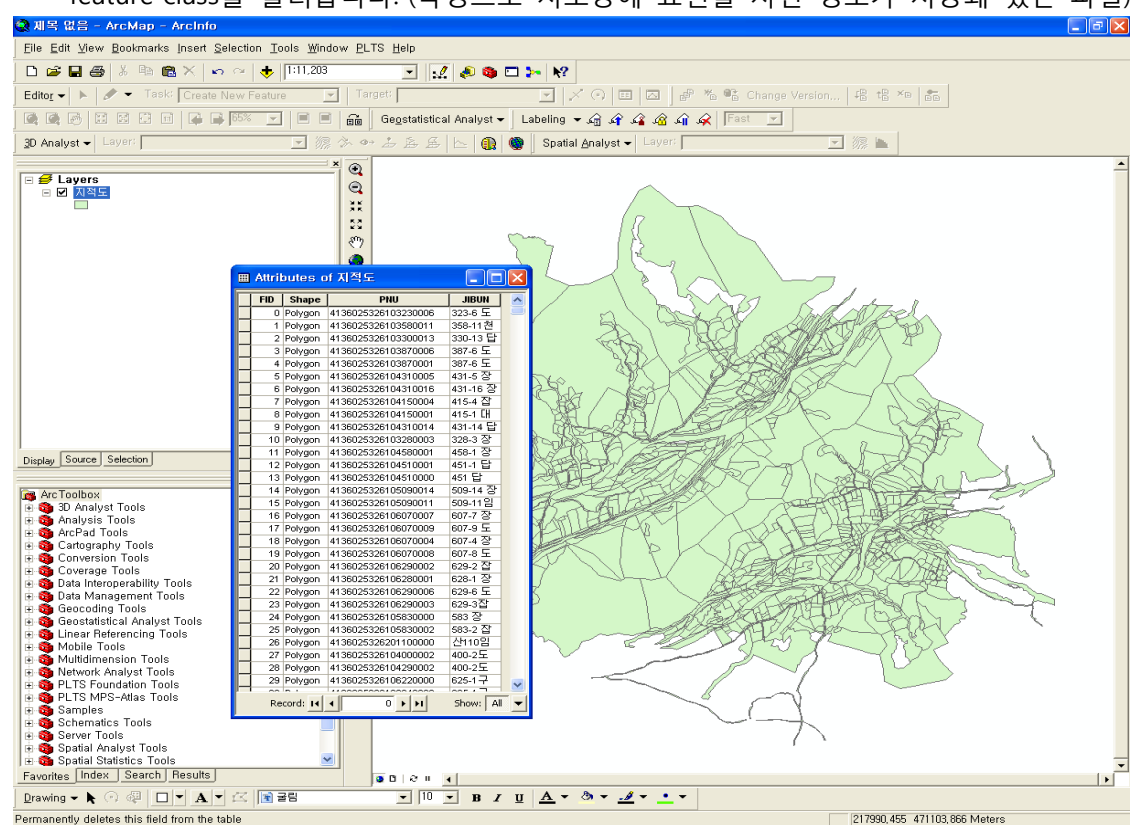

2. 해당 레이어를 선택하고 마우스 오른쪽 버튼을 눌러 '피처에 레이블'을 눌러 레이블을 표 시합니다.

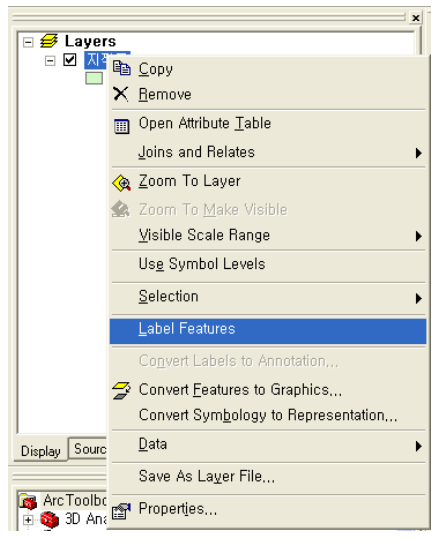

(레이블이 표시되는 기준 필드를 변경하려면 등록정보 > 레이블 탭 > 텍스트 구문의 필드를 변경해줍니다.)

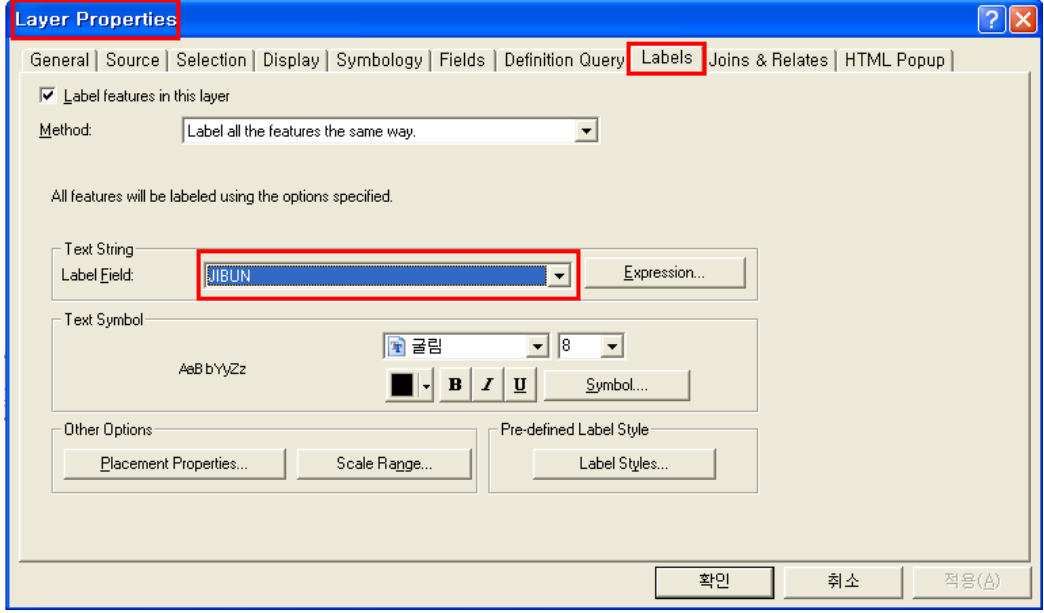

- 3. ArcCatalog 상에서 Annotation을 저장할 Geodatabase를 생성해줍니다.
	- ① 폴더를 선택

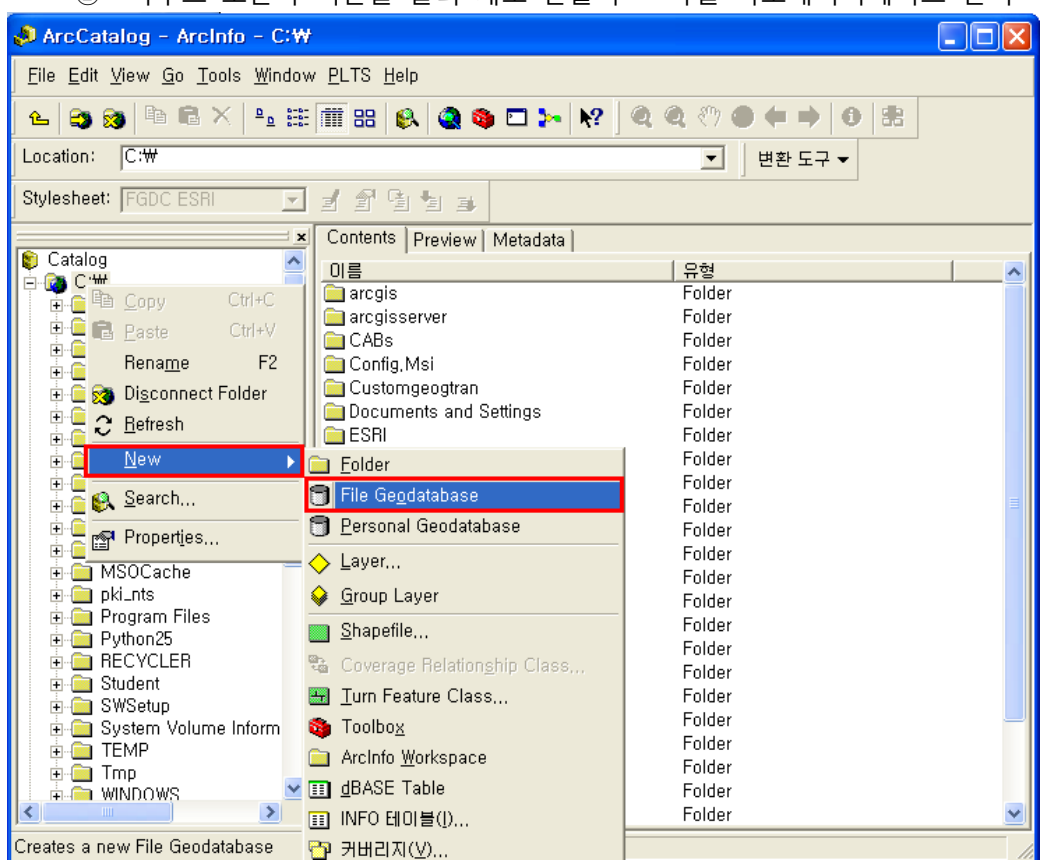

② 마우스 오른쪽 버튼을 눌러 새로 만들기 > 파일 지오데이터베이스 선택

- $\vert x \vert$  $\overline{\mathcal{C}}$  $\boxed{\boxdot} \not\equiv$  Layers <mark>彡</mark> Layers<br>□ ☑ 지적도<br>□ □ □ □ □ □ □  $\epsilon$ X Remove **n** Open Attribute Table Joins and Relates **A** Zoom To Layer Zoom To Make Visible Visible Scale Range Use Symbol Levels Selection  $\overline{\smile}$  Label Features Convert Labels to Annotation... Convert Features to Graphics... Convert Symbology to Representation... Display Source  $\underline{\mathsf{Data}}$  $\blacktriangleright$ Save As Layer File... **R** ArcToolbox **B** ArcToolbox<br> **E** 3D Analy **E** Properties...
- 4. 다시 ArcMap으로 돌아와서 '레이블을 애노테이션으로 변환'을 선택합니다.

5. 아래와 같은 창이 뜨면 폴더버튼을 눌러 3에서 생성한 Geodatabase를 결과 파일을 생성 할 폴더로 지정해주고 '변환' 버튼을 누릅니다.

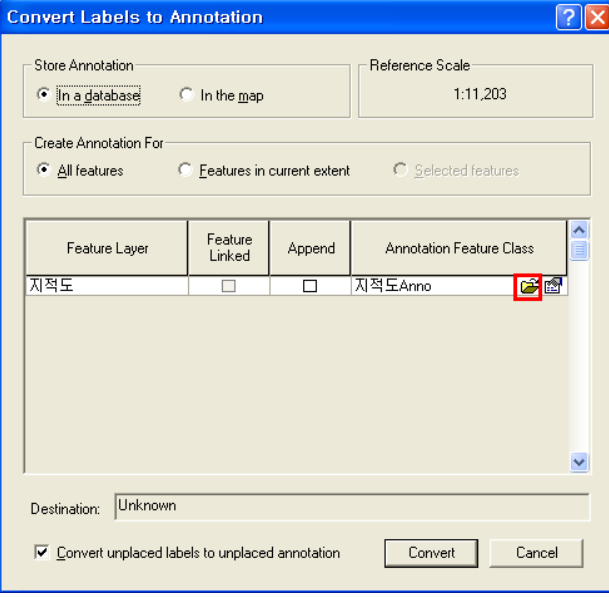